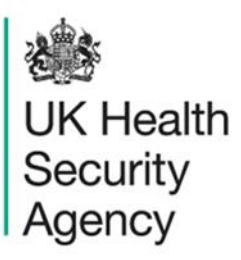

# <span id="page-0-1"></span><span id="page-0-0"></span>**Benchmarking dashboard**  User Guide

ICU Data Capture System

# **Contents**

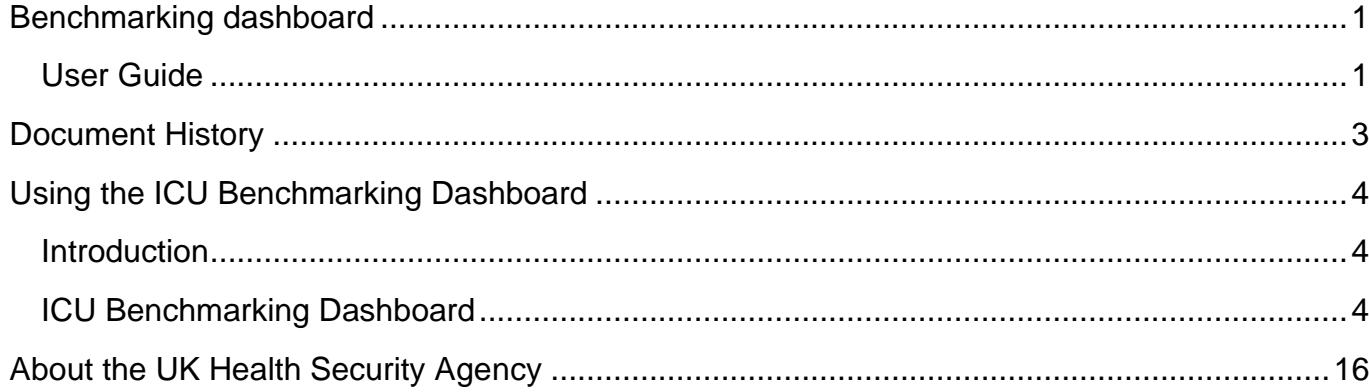

# <span id="page-2-0"></span>**Document History**

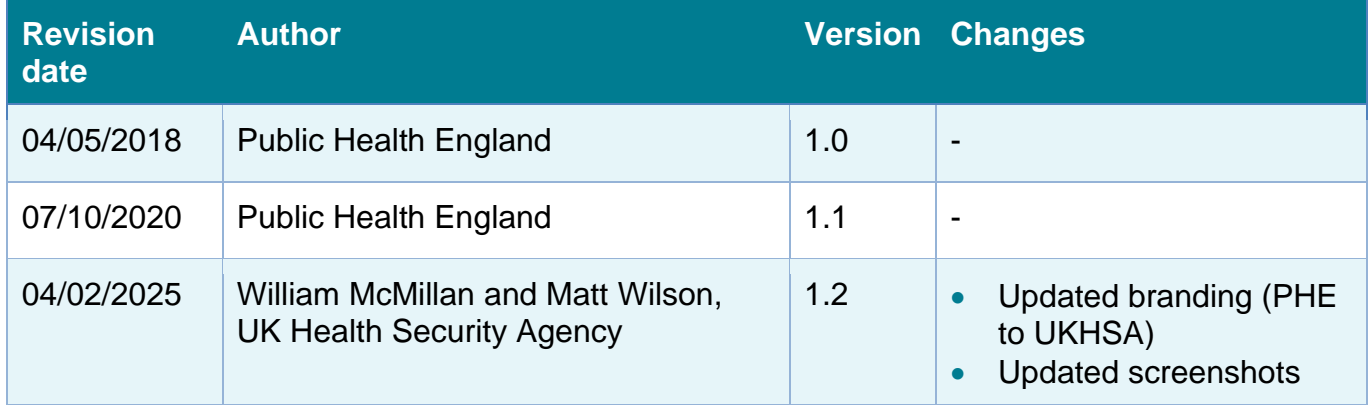

# <span id="page-3-0"></span>**Using the ICU Benchmarking Dashboard**

### <span id="page-3-1"></span>Introduction

There are up to two report dashboards available to users depending on their permissions and access to the system. The dashboards provide an overview of data on the system to direct user's workflow and highlight outstanding actions. The available dashboards are:

- Intensive Care Unit (ICU) Summary (summary of cases entered onto the system, data completeness and sign-off) - please see the *'*[ICU Summary Dashboard User](https://icudcs.phe.org.uk/WebPages/InternalContentPage.aspx?gjvD2ZhVtrlPhbTo0mCcGKW41QOburjO)  [Guide'](https://icudcs.phe.org.uk/WebPages/InternalContentPage.aspx?gjvD2ZhVtrlPhbTo0mCcGKW41QOburjO) for further information;
- ICU Benchmarking (allows users to assess their organisation compared to other organisations in terms of rates and counts of reported cases).

## <span id="page-3-2"></span>ICU Benchmarking Dashboard

The ICU Benchmarking Dashboard allows users to compare a specific organisation (for example an ICU in an National Health Service (NHS) Trust) against a selection of other userspecified ICUs (within their same Trust or ICUs in other NHS Trusts). This report can display both counts and rates for the selected time period. The default is for this report to display rates because count data does not take into account the size of the organisations being compared. Therefore, we recommend running this report using a rate (Please note: although useful for benchmarking, calcuated rates should still be interpreted with caution as they are unadjusted for such factors as age, gender, case mix and so on).

To access the ICU Benchmarking Dashboard, click on the appropriate tab [\(Figure 1\)](#page-4-0) and the ICU Data Capture System (DCS) will navigate you to the ICU Benchmarking Dashboard. When first landing on the Dashboard the parameter selections are hidden. To view and modify the available parameters, click on the small arrow below the tab name [\(Figure 1\)](#page-4-0). The parameters can be hidden by clicking this arrow again.

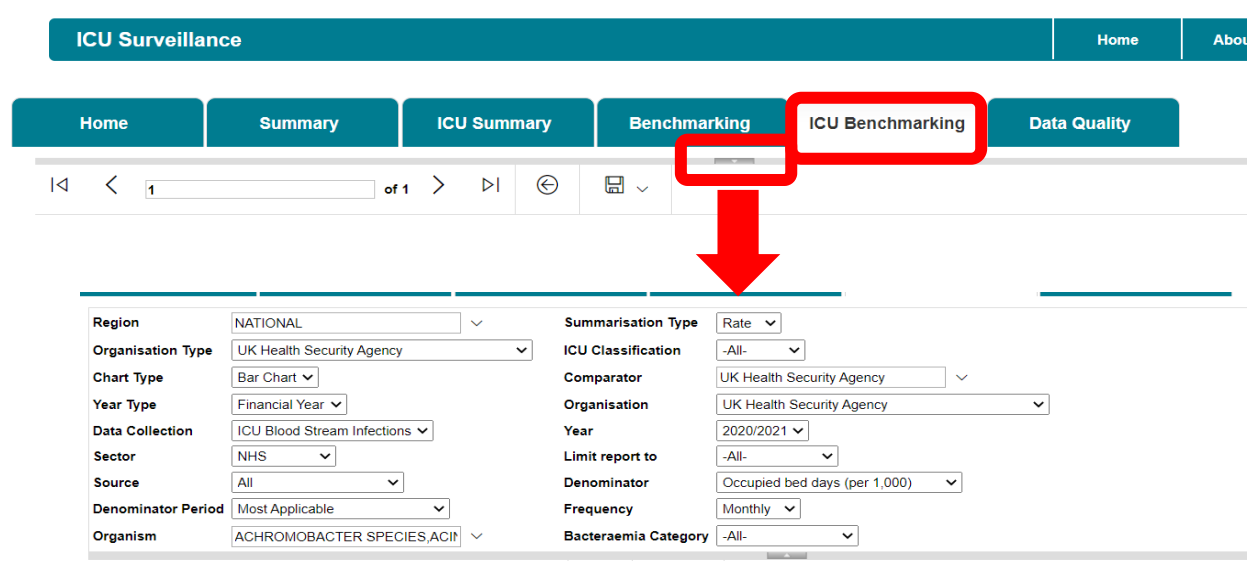

#### <span id="page-4-0"></span>**Figure 1: Accessing the ICU Benchmaking Dashboard**

The parameters can be adjusted using the various drop-down menus available. An overview of the different report parameters on the ICU Benchmarking Dashboard can be found in [Table 1.](#page-4-1) Once you have made any amendments to the parameter filters, click on 'View Report' for it to run and provide you with the relevant data [\(Figure 2\)](#page-4-2).

#### <span id="page-4-2"></span>**Figure 2: ICU Benchmaking Dashboard Parameters**

<span id="page-4-1"></span>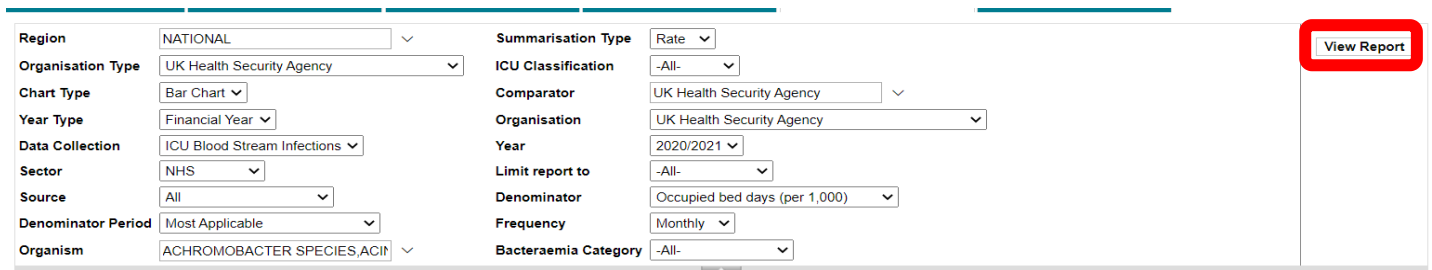

### **Table 1: ICU Benchmarking Dashboard Parameter Options**

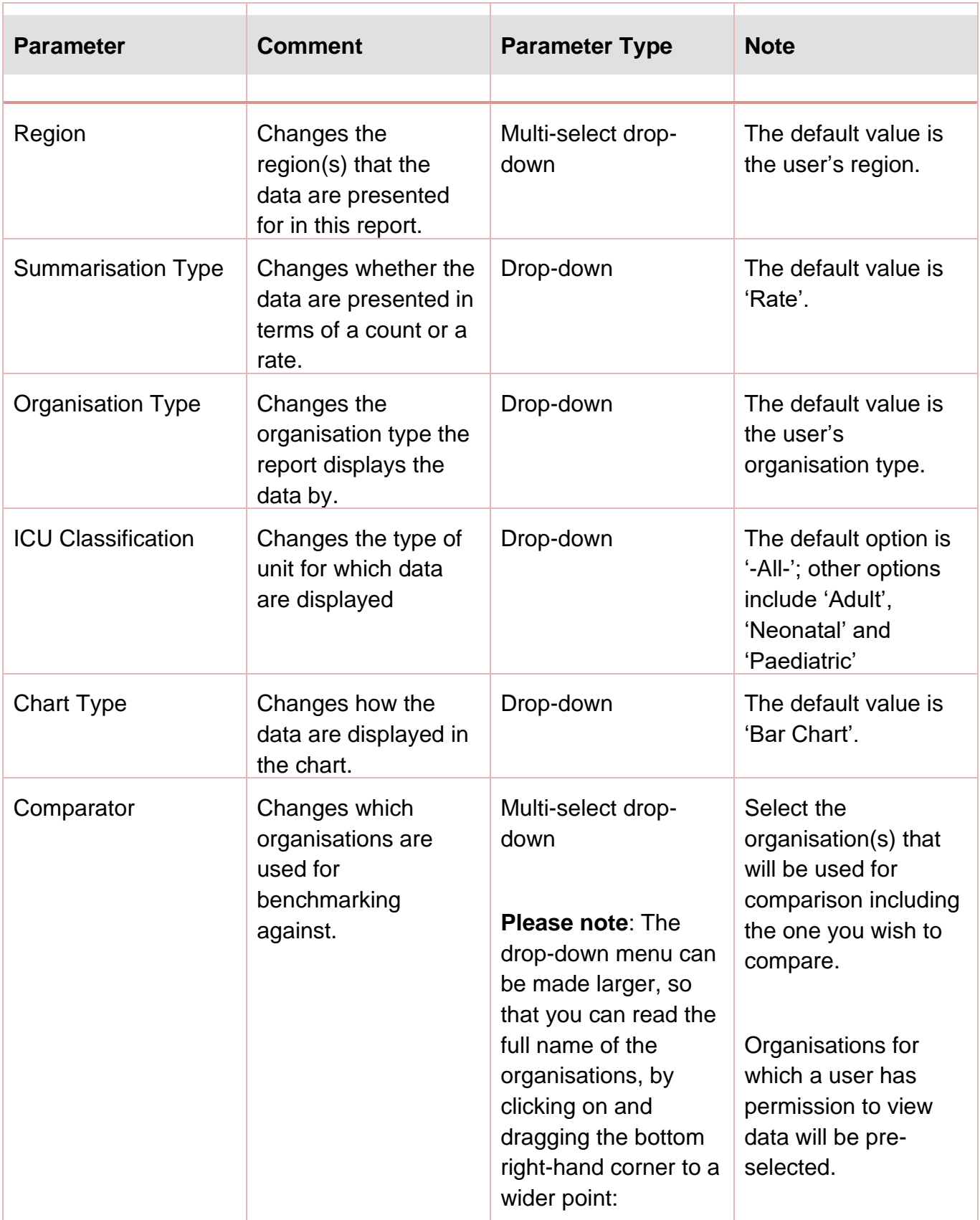

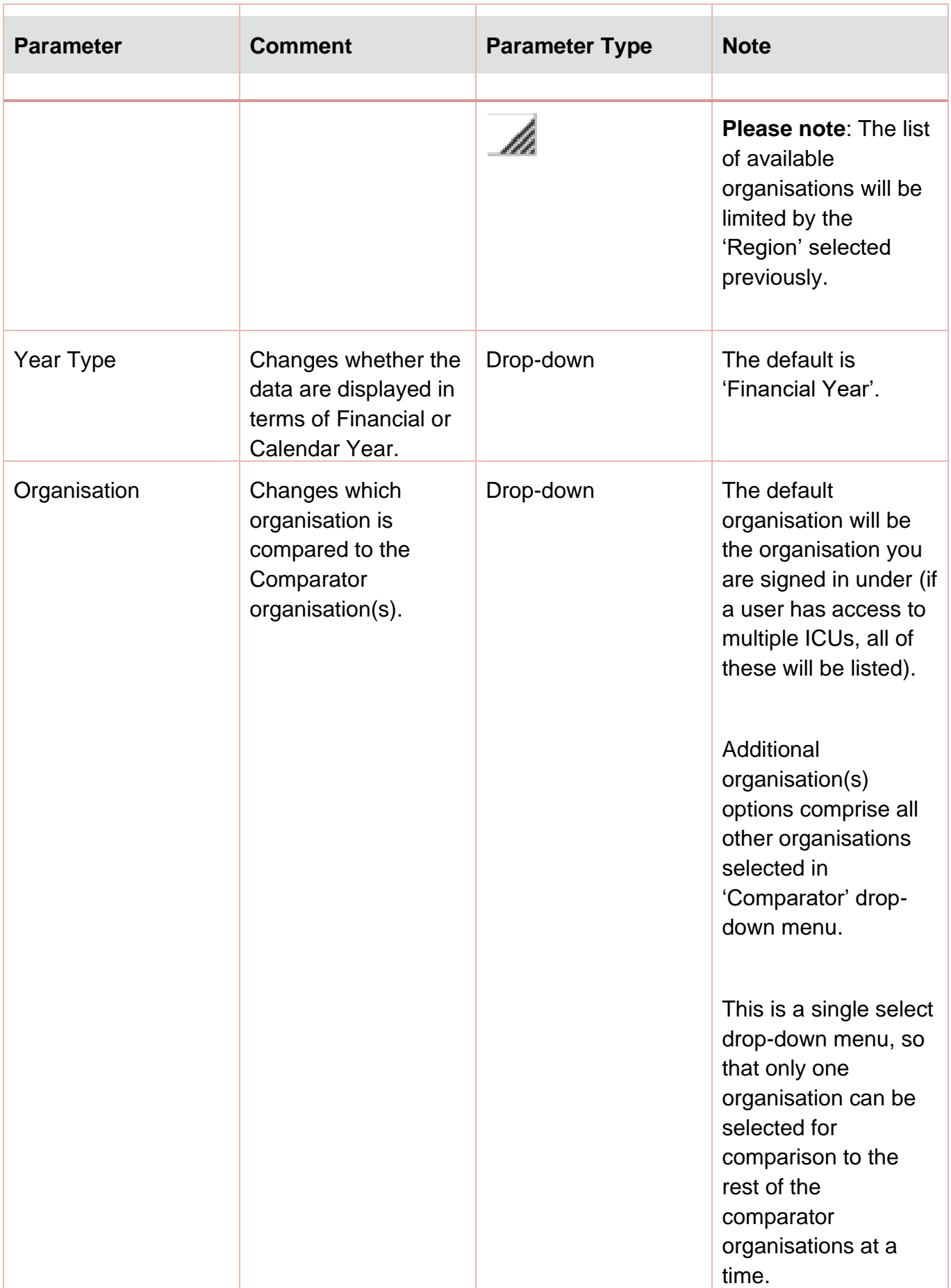

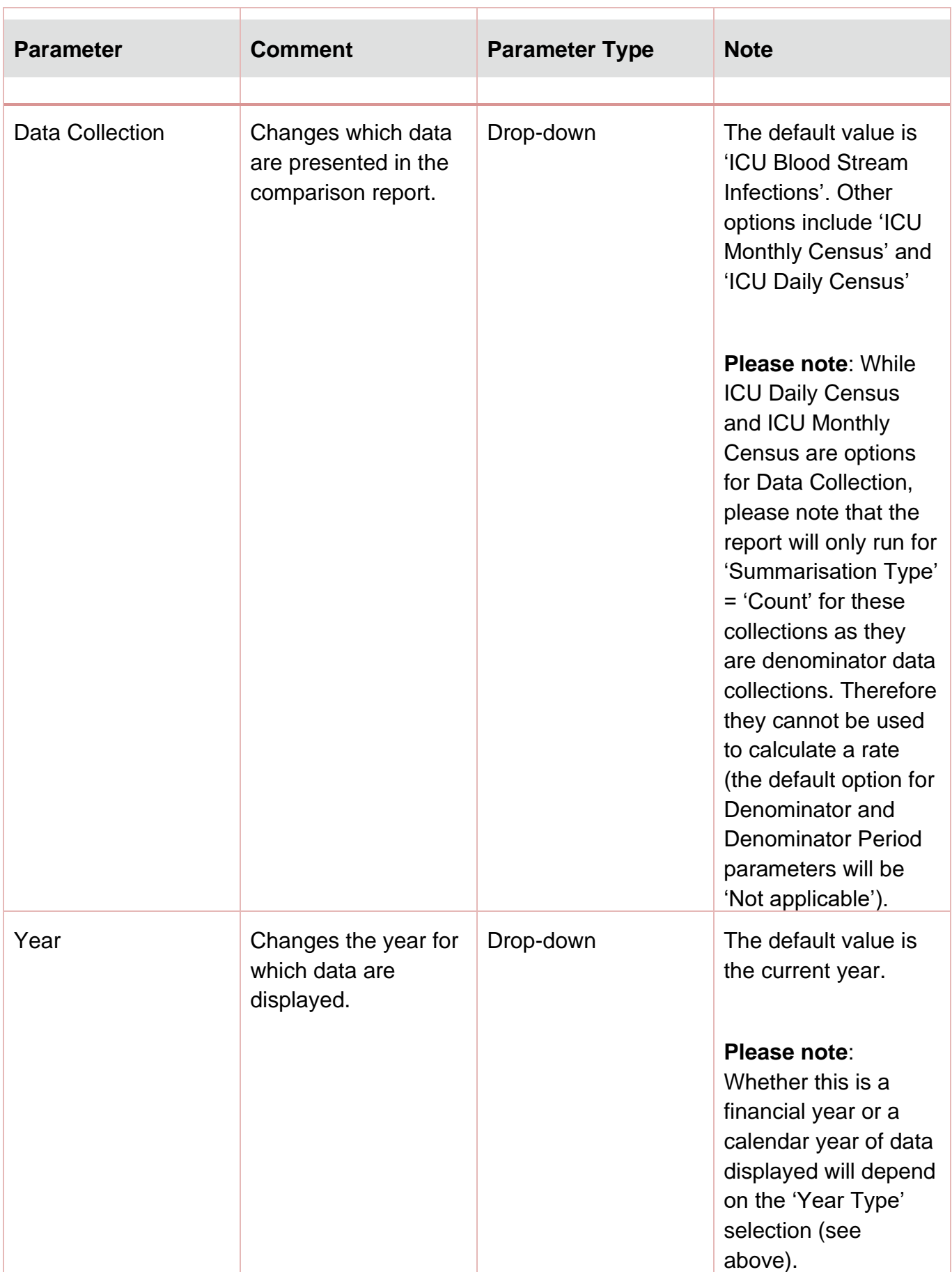

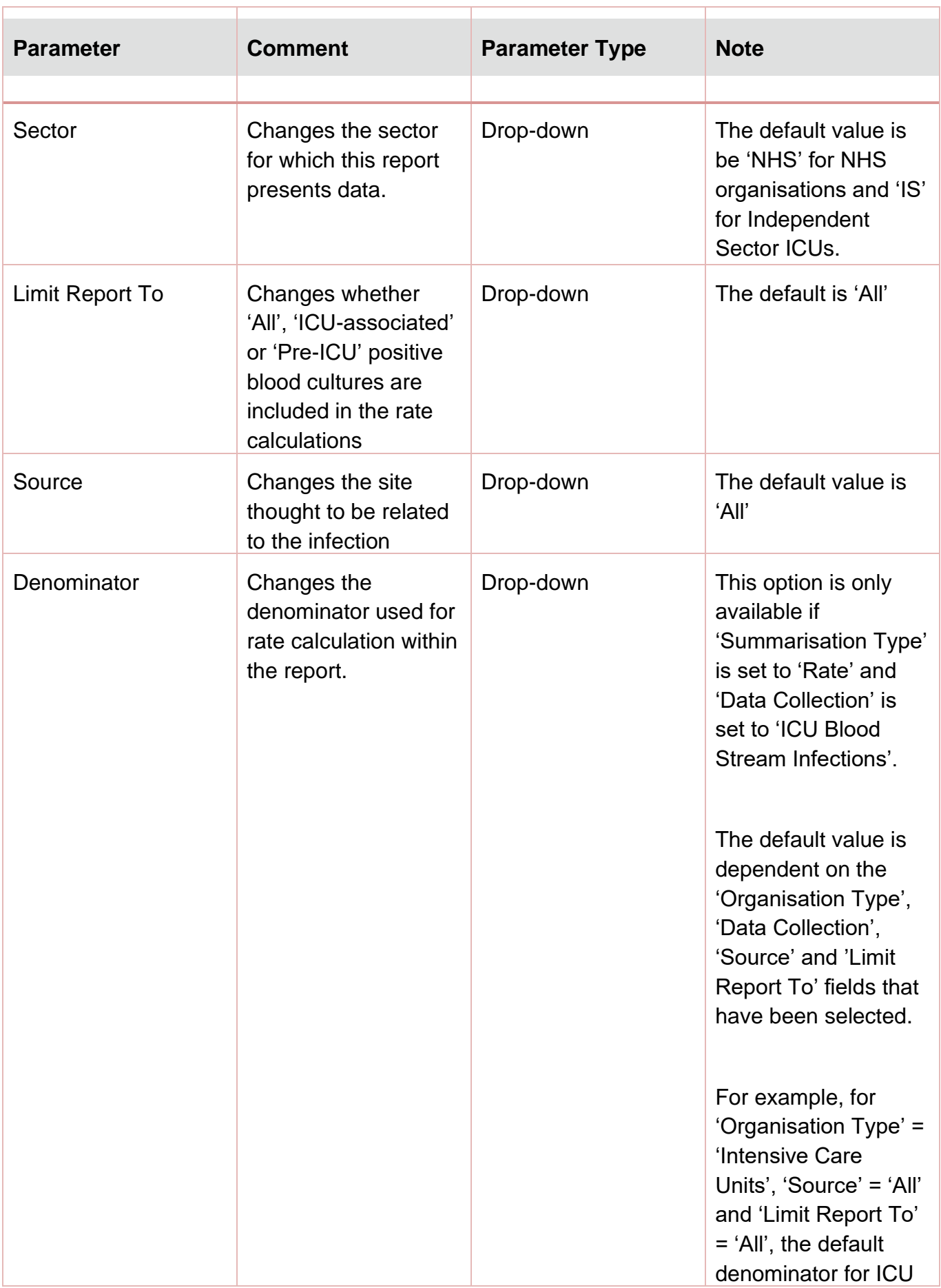

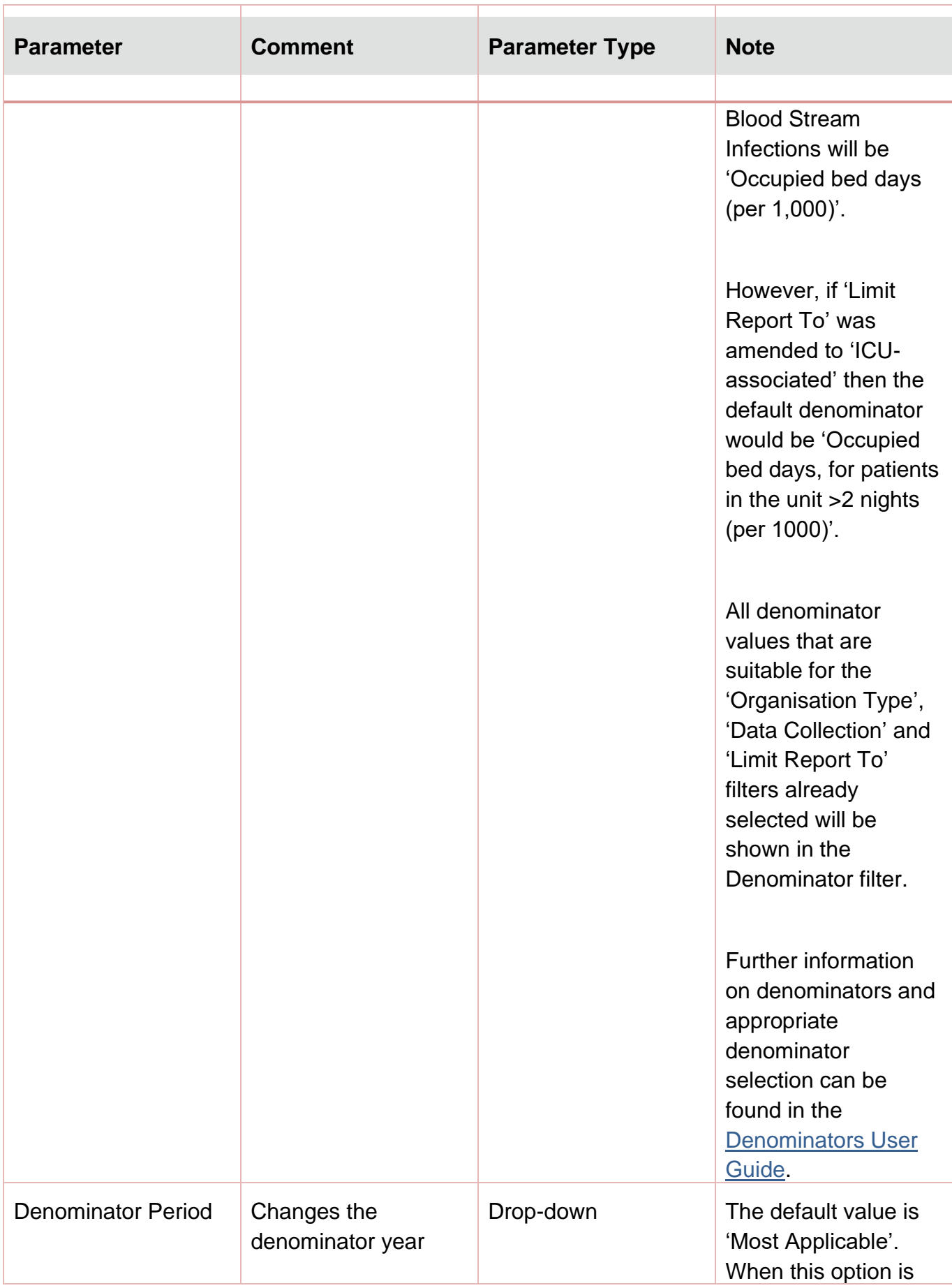

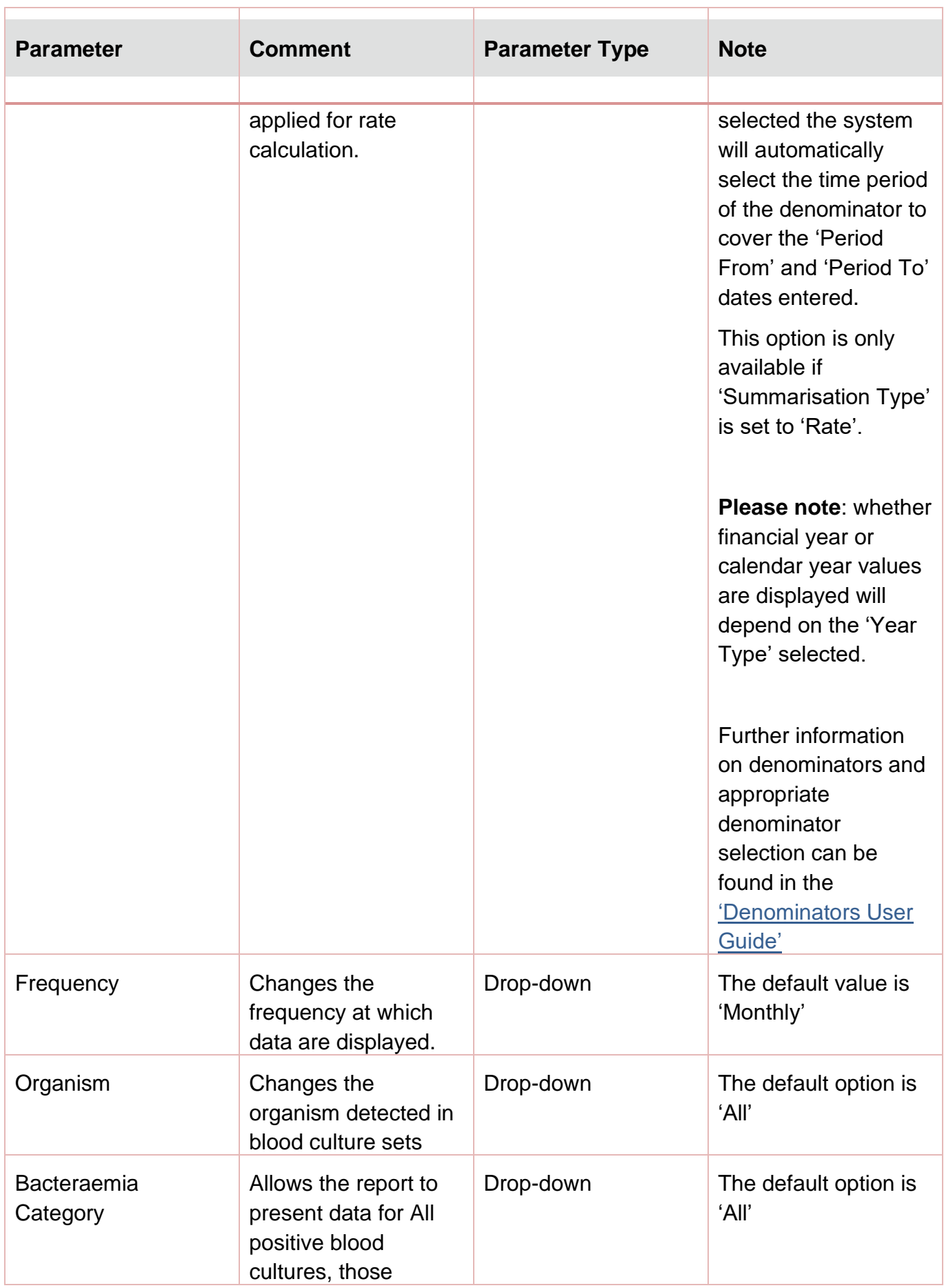

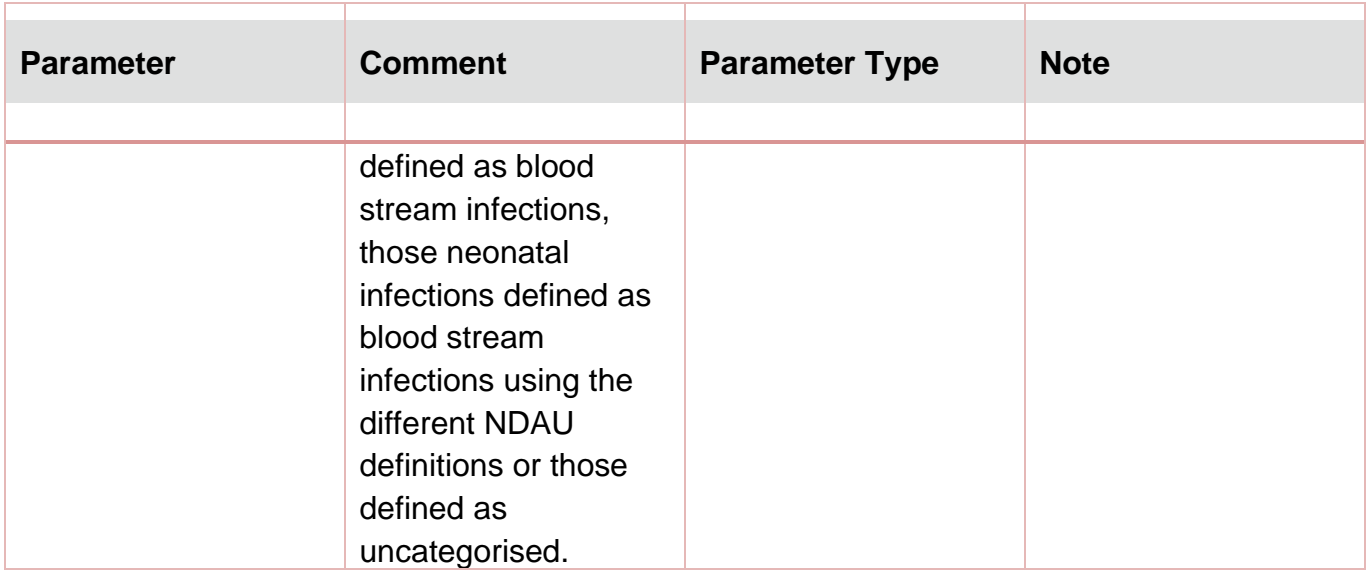

The report output provides a comparison of an organisation (usually the user's organisation) against selected comparator organisations of the same organisation type. The output is available as either a Bar Chart or a Dot Plot.

When the parameter 'Chart Type' is set to 'Bar Chart' the selected 'Organisation' will be represented by turquoise bars. The 'Comparator' organisations are represented by grey bars [\(Figure 3\)](#page-12-0).

#### <span id="page-12-0"></span>**Figure 3: ICU Benchmarking Dashboard Output (Bar Chart)**

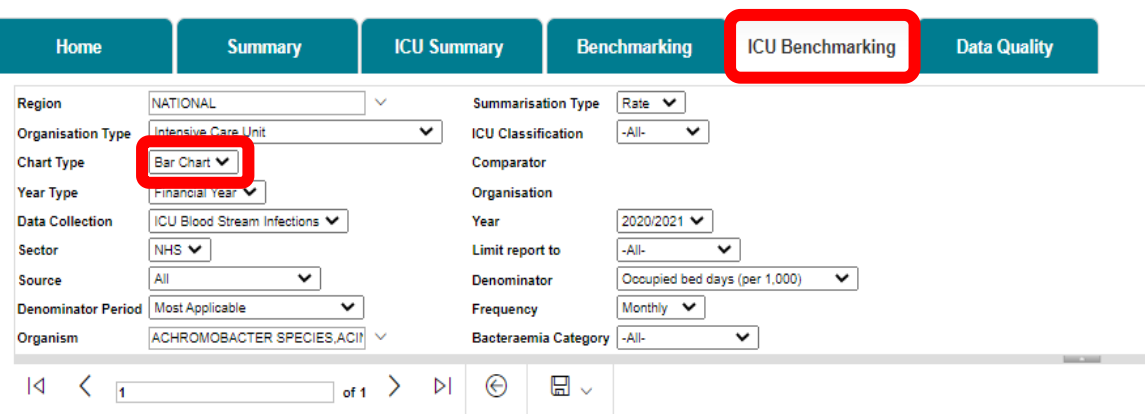

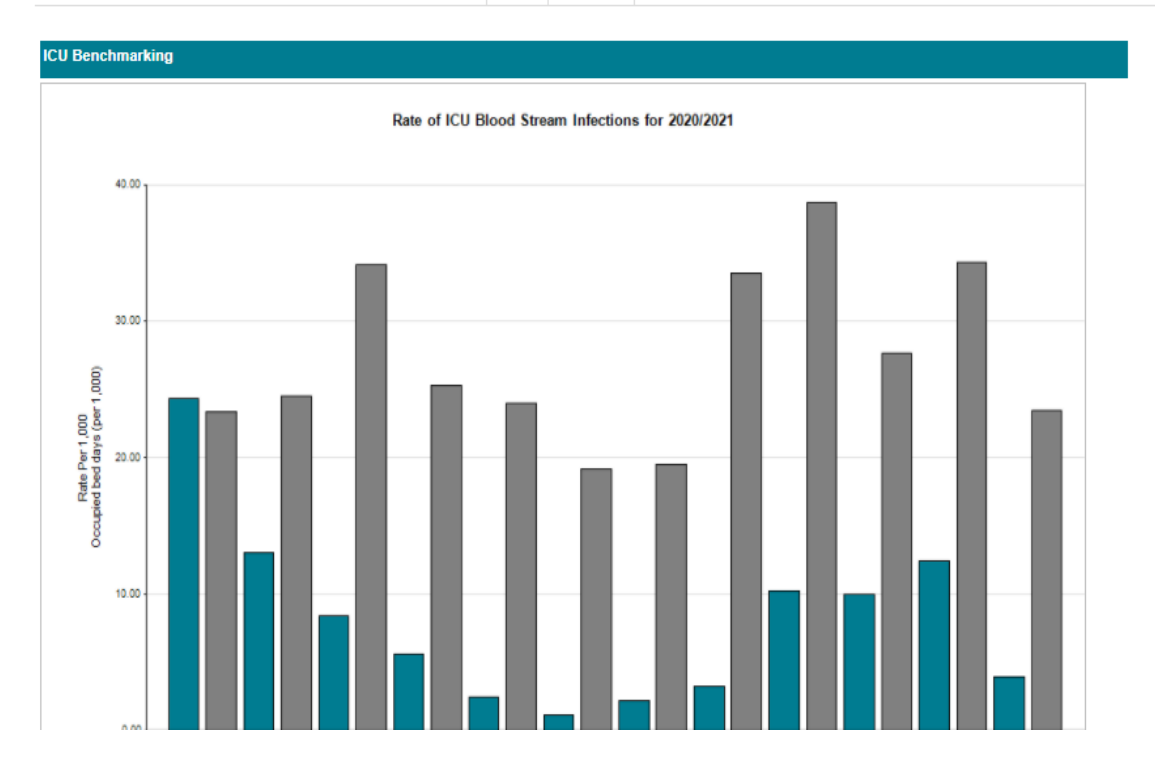

When the parameter 'Chart Type' is set to 'Dot Plot' the selected organisation will be represented by turquoise triangles. The comparator organisations are represented by grey circles [\(Figure 4\)](#page-13-0).

#### <span id="page-13-0"></span>**Figure 4: ICU Benchmarking Dashboard Output (Dot Chart)**

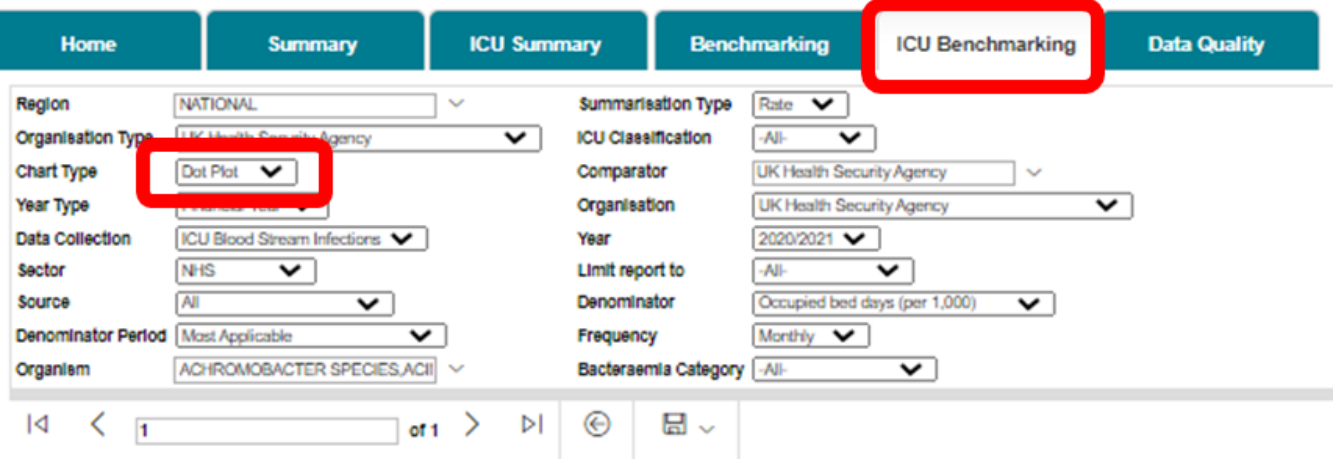

#### **ICU Benchmarking**

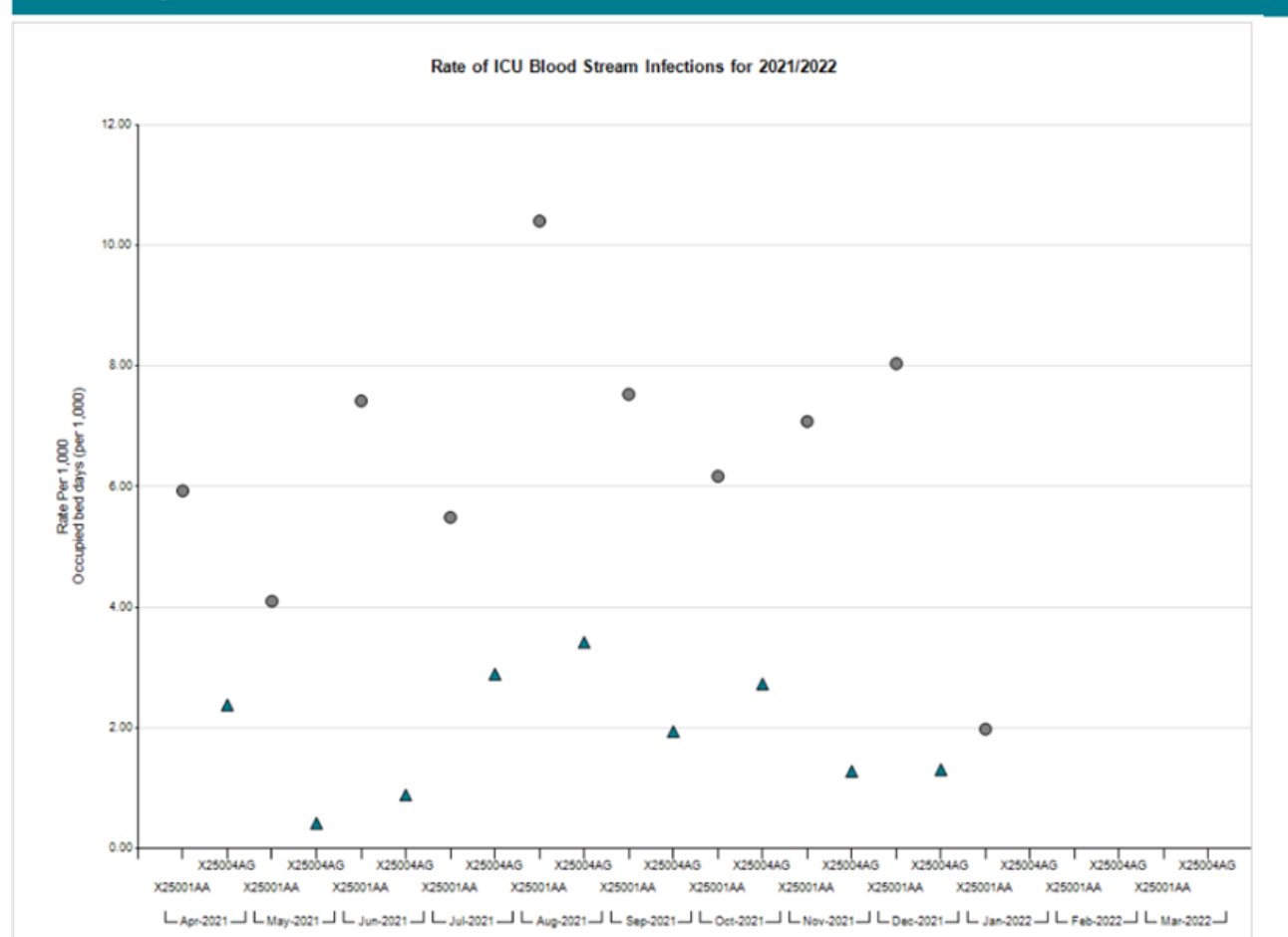

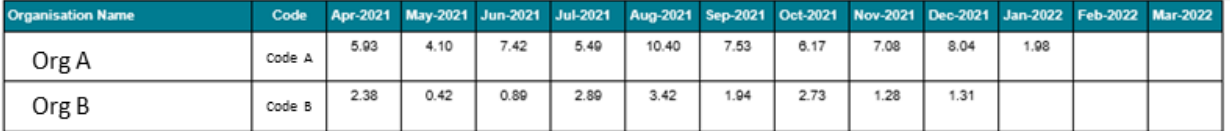

Regardless of the 'Chart Type' parameter selected (Bar Chart or Dot Plot) the report output is also presented in table format underneath the generated data chart. Data are presented by Organisation (name and code) as well as month [\(Figure 5\)](#page-14-0).

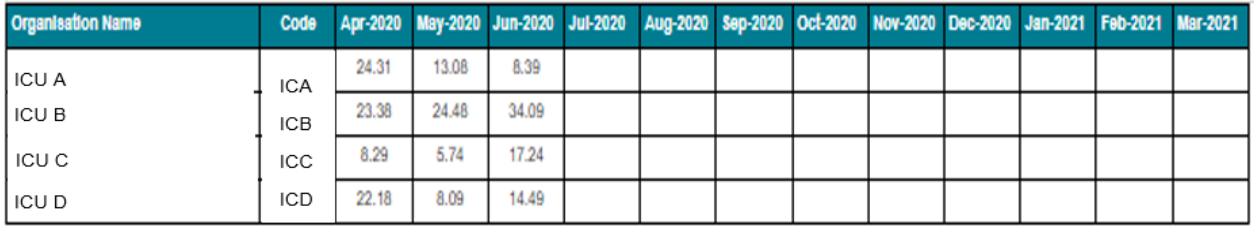

#### <span id="page-14-0"></span>**Figure 5: ICU Benchmarking Dashboard Output (Table)**

After running the Benchmarking Report with your selected parameters you can export the output by clicking the small disk icon above the graph ( $Figure 6$ ). This provides a drop-down menu with a choice of file formats (Word, Excel, PDF or CSV (comma delimited). Click the format of your choice and follow the dialogue boxes to save the report.

#### <span id="page-14-1"></span>**Figure 6: Data Quality Dashboard 'Export Button'**

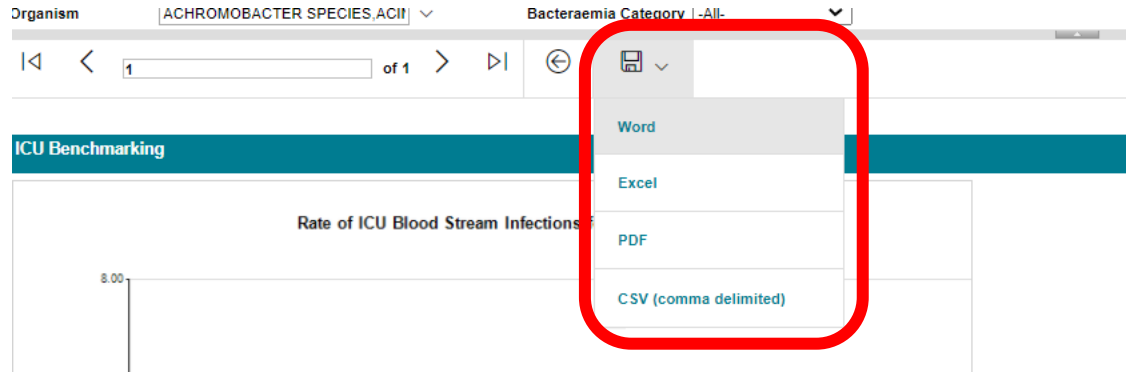

# <span id="page-15-0"></span>About the UK Health Security Agency

The UK Health Security Agency is an executive agency, sponsored by the Department [of Health and Social Care.](https://www.gov.uk/government/organisations/department-of-health-and-social-care)

[www.ukhsa.gov.uk](https://www.gov.uk/government/organisations/uk-health-security-agency)

© Crown copyright 2024 Version 1.2

For queries relating to this document, please contact: [iccqip.surveillance@ukhsa.gov.uk](mailto:iccqip.surveillance@ukhsa.gov.uk)

Published: December 2024

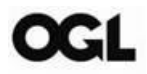

You may re-use this information (excluding logos) free of charge in any format or medium, under the terms of the Open Government Licence v3.0. To view this licence, visit [OGL.](https://www.nationalarchives.gov.uk/doc/open-government-licence/version/3/) Where we have identified any third party copyright information you will need to obtain permission from the copyright holders concerned.

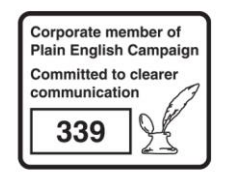

UKHSA supports the UN Sustainable Development Goals

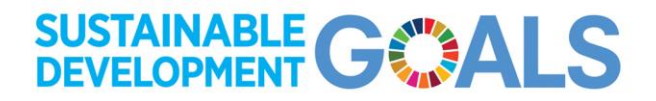